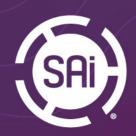

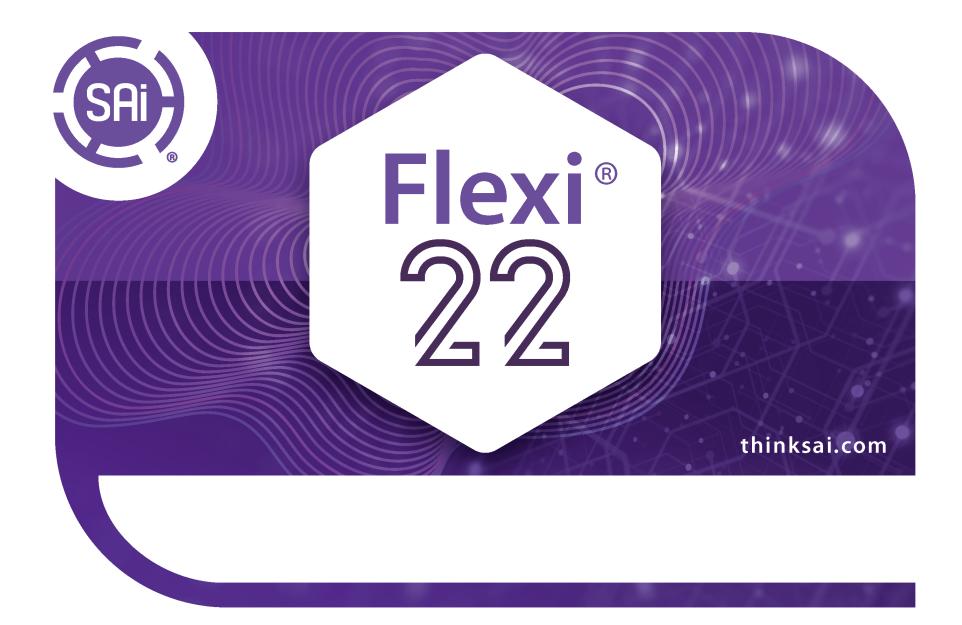

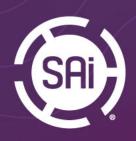

### Unicode

Flexi 22 is Unicode!

Flexi language can be set independently from the operating system language.

For example, one can run Flexi in Japanese while Windows is in English.

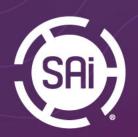

### **SAi Connect**

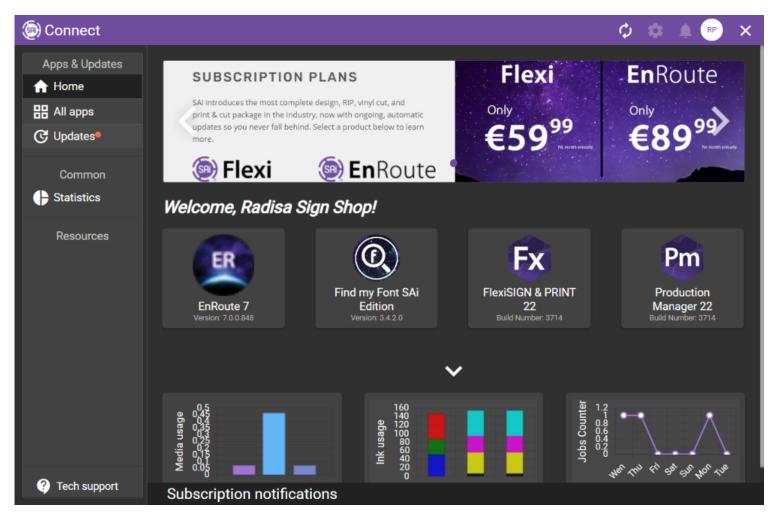

#### **SAI CONNECT**

This new dashboard makes it easier-than-ever to manage all your SAi software licenses and subscriptions, access SAi's useful tools and how-to information, see statistics about your production, and available updates for your software.

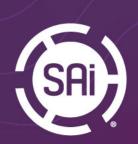

# Printer Drivers

Printer drivers are separated from the core program

- Driver Files will be downloaded when setup is added to Production Manager
- We can, now, update and add new drivers without updating Flexi
- For the off-line installation, driver installer can be downloaded from the separate computer

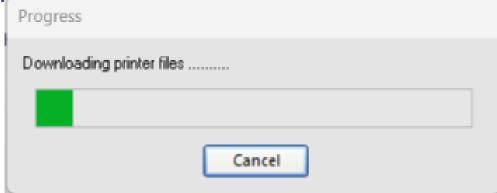

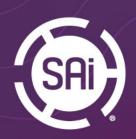

### **Transparency Tab**

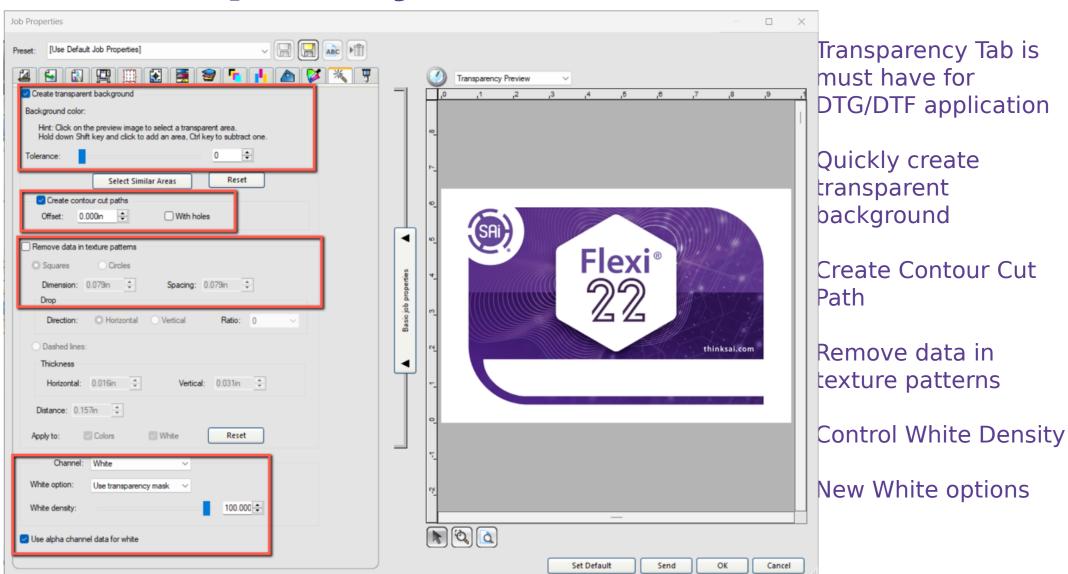

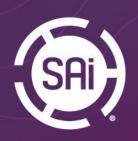

### **Transparency Tab**

#### **Create Transparent Background**

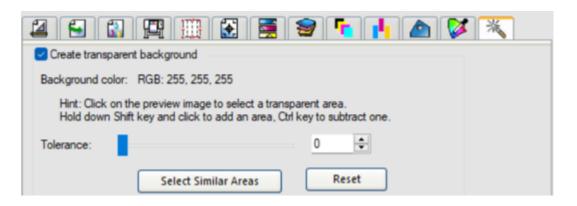

Create transparent background by clicking on the preview to select transparent area. Adjust tolerance for higher sensitivity or Select Similar Areas remove like colors.

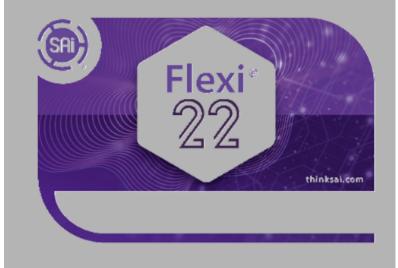

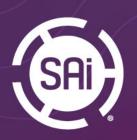

### **Transparency Tab Create Contour Cut Paths**

| Create transparent background                                                                                                    |  |  |
|----------------------------------------------------------------------------------------------------|--|--|
| Background color: RGB: 255, 255, 255                                                                                                    |  |  |
| Hint: Click on the preview image to select a transparent area.<br>Hold down Shift key and click to add an area, Ctrl key to subtract one.                                                                                                    |  |  |
| Tolerance:                                                                                                    |  |  |
| Background color: RGB: 255, 255, 255  Hint: Click on the preview image to select a transparent area.  Hold down Shift key and click to add an area, Ctrl key to subtract one.                                                                   |  |  |
| Background color: RGB: 255, 255, 255  Hint: Click on the preview image to select a transparent area. Hold down Shift key and click to add an area, Ctrl key to subtract one.  Tolerance:  Select Similar Areas  Reset  Create contour cut paths |  |  |
| Offset: 0.300in → With holes                                                                                                    |  |  |

Once you create the transparent background, if you need to do contour cutting, you can create Contour Cut in the Production Manager.

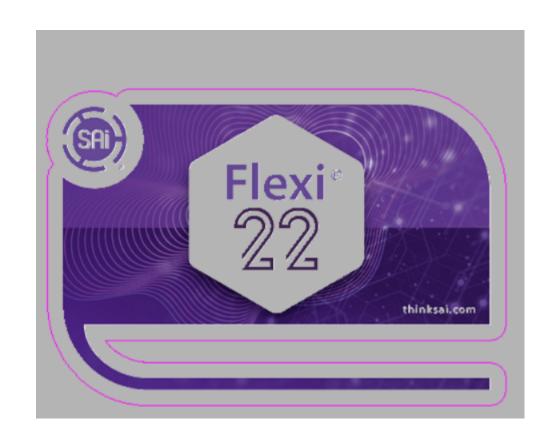

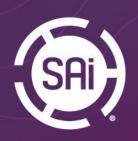

### **Transparency Tab**

#### **Remove Data in texture patterns**

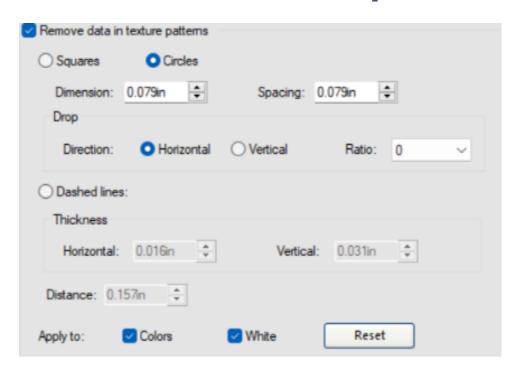

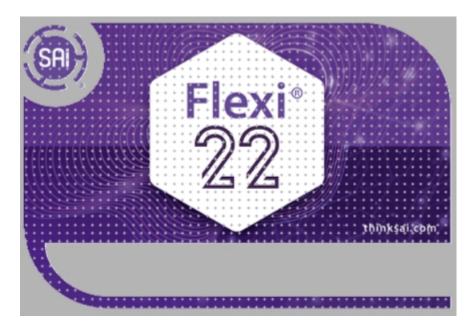

For better breathability of the garment, you can Remove Data in texture patterns. Specify shape, size and ratio.

Apply to color or white or both

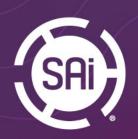

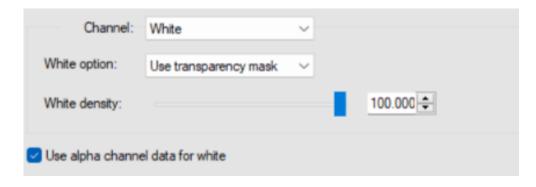

Chose your white channel options.

Use transparency mask option to print under entire non-transparent image area.

Select alpha channel to apply white to transparent PNG or TIFF files.

Or select Solid Under Color, Variable Under Color. Inverted Variable Under color or Spot

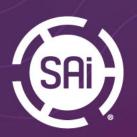

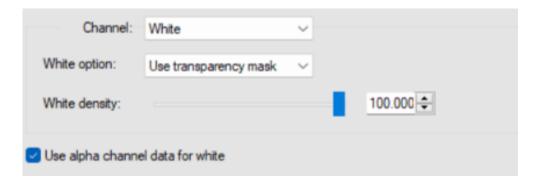

Use Transparency Mask for TIFF and PNG by selecting Use alpha channel data for white

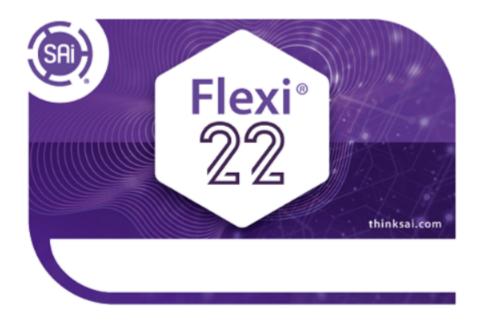

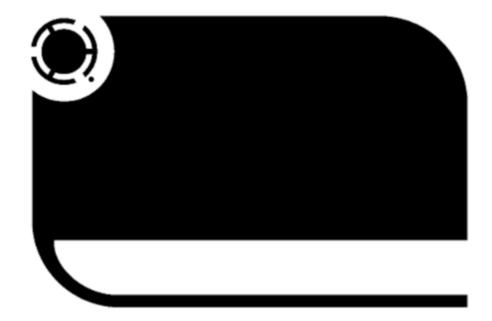

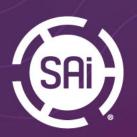

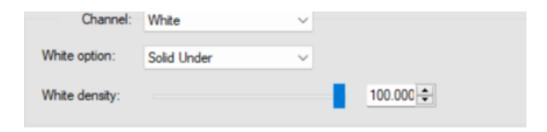

Make transparent background and Select Similar Area

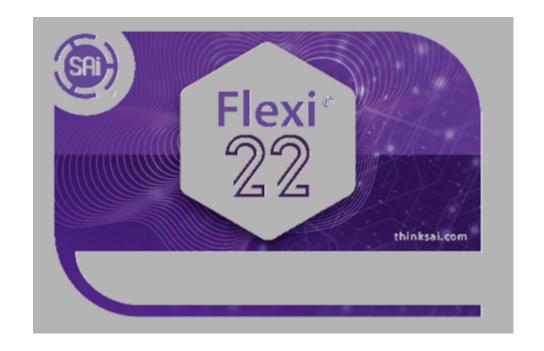

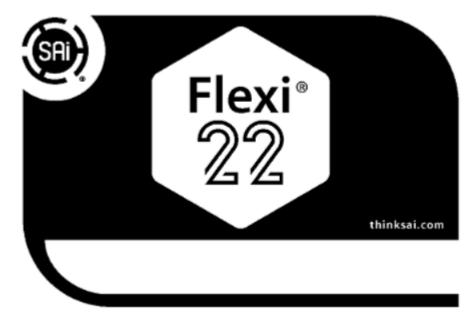

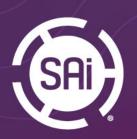

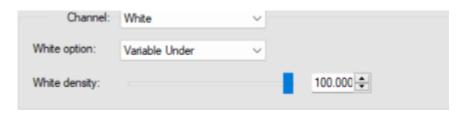

#### **Variable Under**

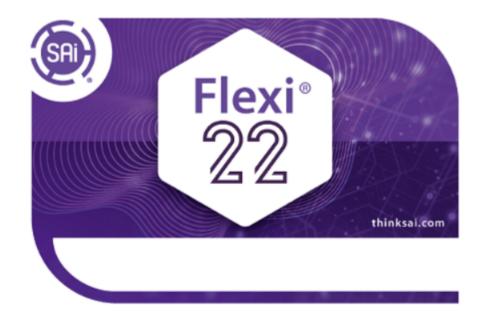

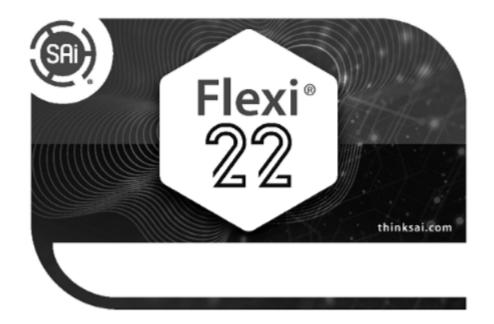

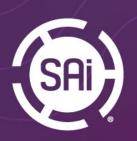

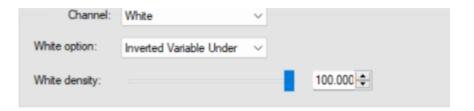

#### **Inverted Variable Under**

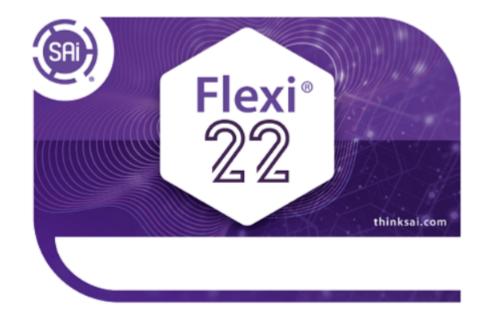

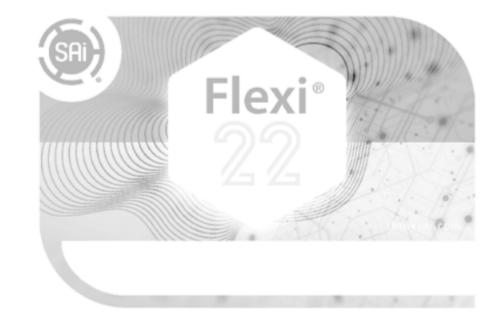

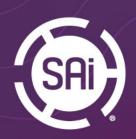

#### **Cut Tab**

Cut Tab will be available in the Production Manager when Contour Cut line is created in Production Manager either via Create Transparent Background tool or Cut Along Page Border.

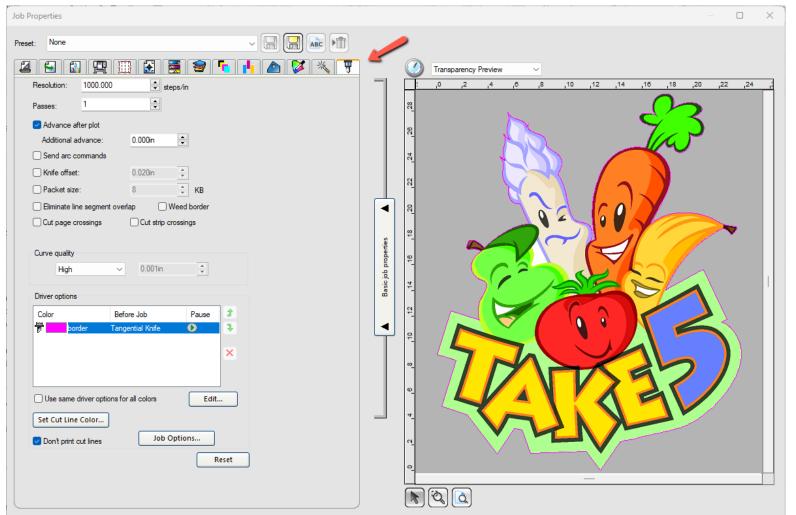

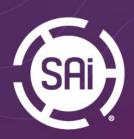

### **Order Reprints**

This feature is to create and store print orders (with original job files and settings) in Production Manager, and then retrieve them to be printed again.

Two new menu commands are added for this, Create Order and Reprint Order.

The archived files are stored in the /Orders folder inside the archive folder specified in the Preferences dialog.

In Production Manager under File menu

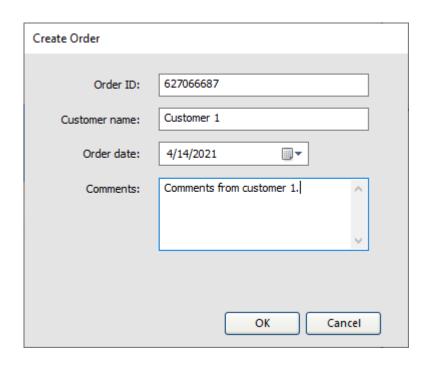

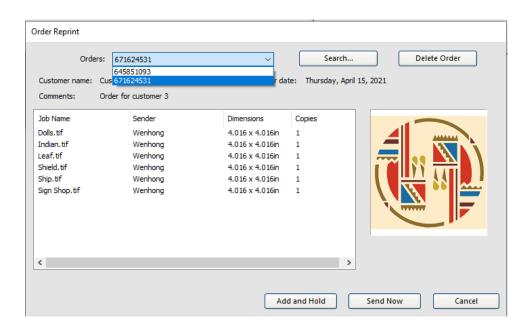

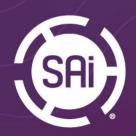

## **Choke only RIP generated white**

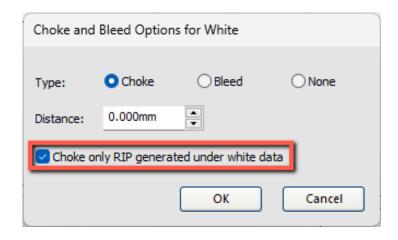

Option to apply choke to only white data generated by the rip. Example is printing white for DTF or DTG.

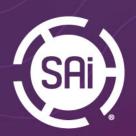

### Launching 32 or 64-bit versiq of Production Manager

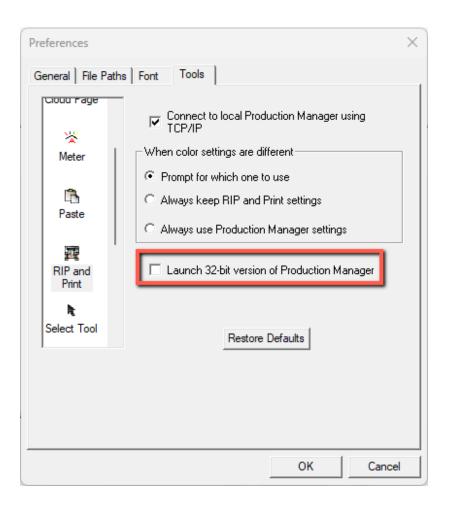

Specify to open 32-bit or 64-bit version of Production Manager This option is for the customers that have older devices for which there is no support in 64-bit environment.

Flexi
Preferences/Tools/Rip

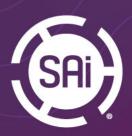

### **Reorder of Setups in PM**

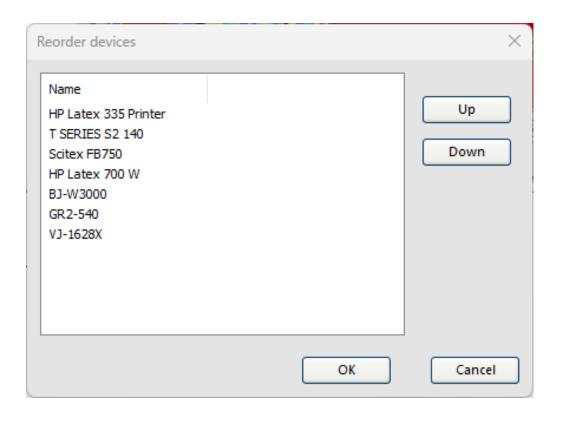

In Production Manger go to View/Reorder Devices, to reorder devices on setup tool bar

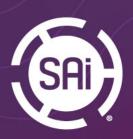

## Add Output Profiles

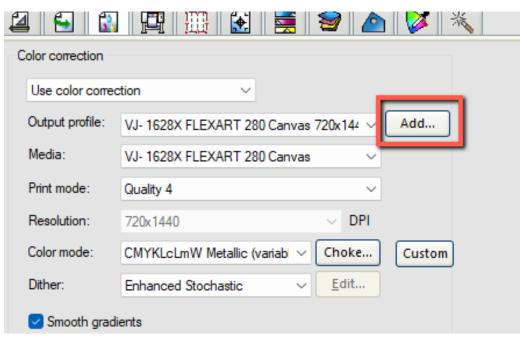

Intuitive way to add output profiles
Note that only profiles created With Flexi can be added this way

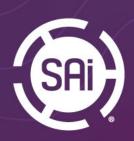

### **Cut Page Crossing**

**Cut Page Crossing** and **Cut Strip Crossing** added to Default Job Properties and Job Properties in Production Manager.

This will allow to users who submit tiled jobs with contour cut paths directly to Production Manager to close the cut contour shape.

Available on Cut tab in Production Manager

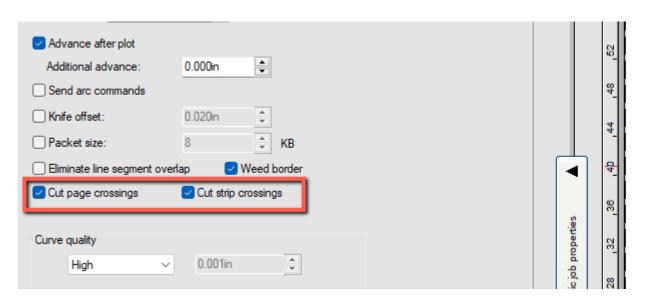

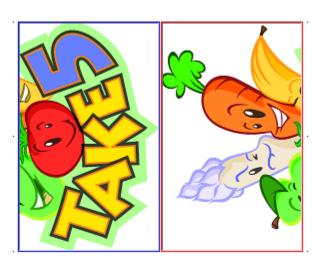

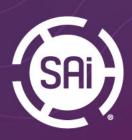

#### **Job Estimate Improvement**

Ink Estimation added to Job Estimation tool in PM

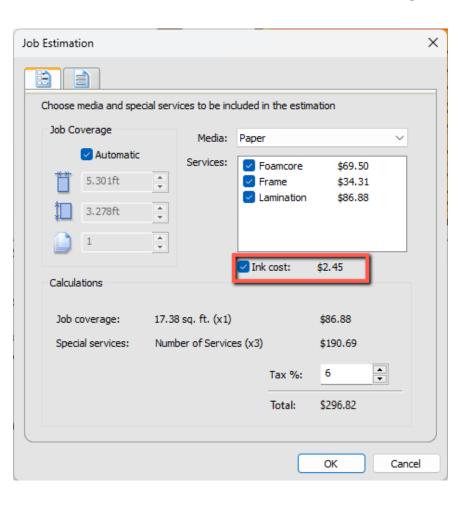

- Configure ink estimation tool
- Rip the job
- Open Job Estimation from File/Job Estimation

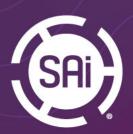

## Thumbnails in PM Queue

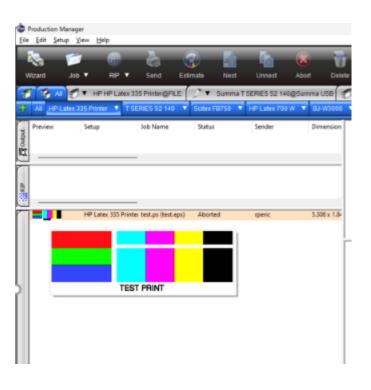

Small thumbnail will be shown for jobs in the Production manager queue.

Larger thumbnail will be shown on mouseover If you break tiles apart each individual tile will show its own thumbnail.

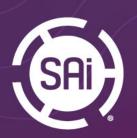

### Adding Jobs to the Nested Group

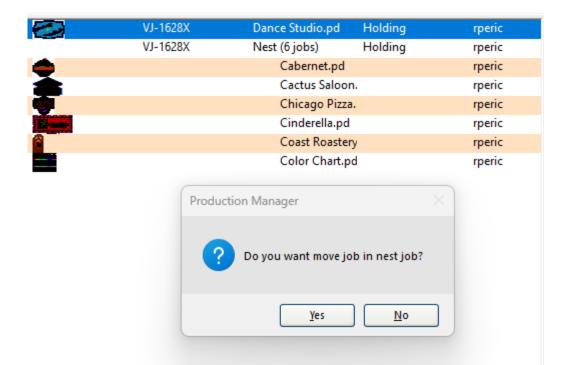

It I no longer necessary to unnest jobs to add new job to the group.

Simply add new job the queue, then drag and drop to the nested group.

This option can be used to add "orphaned" tiles to the nested group for substrate saving and efficiency.

Tiled job needs to be broken apart and individual tiles can be added to the nested group.

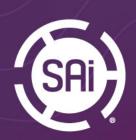

### Tiles count in Job Info

Number of tiles will be displayed in job info pane. For very small tiles we will display a warnin Warning will be displayed for very small tiles

<u>N</u>o

To prevent accidental errors Production Manager This job has a small tile. Do you want to continue? Job Name Classic-Car-and-bunting\_9-5inx14in.jpg Setup HP Latex 700 W Sender rperic Copies Date 4/29/2022 3:03:53 PM Color CMYKW 8 bits Output profile Generic Cast Self-Adhesive Vinyl 12p6c110 WSP100.icc Dither type Tiles 4 enabled, 0 disabled Type Print job Copies 1 Tiles 4 enabled, 0 disabled File Size 4704.2K #Pages 1 File type JPEG After Output Delete Resolution 600x600 input Path C:\Users\rperic\Documents\Images\RIP Test Files\

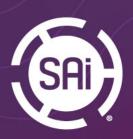

## **Print Labels Position**

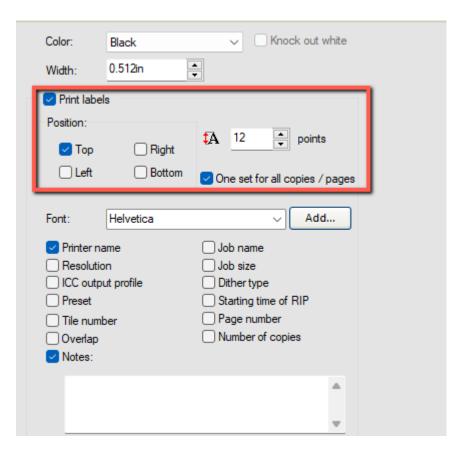

Chose where to print labels. Top, bottom, right or left.

One set for all copies will create one set of labels for multiple copies, nested, tilled or multipage files.

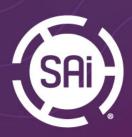

## Printing Labels with Fotoba marks

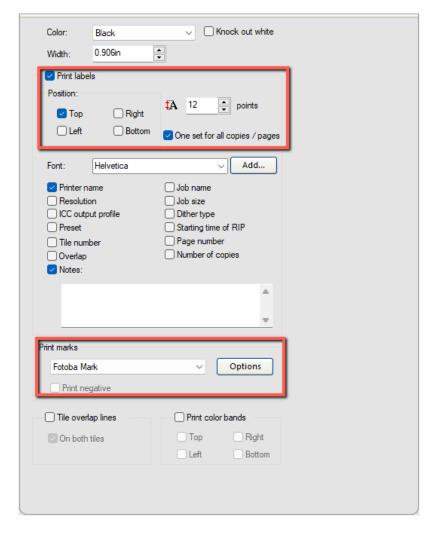

Labels with job information can, now, be printed together with Fotoba marks.

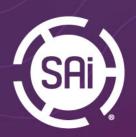

## Kongsberg File Support

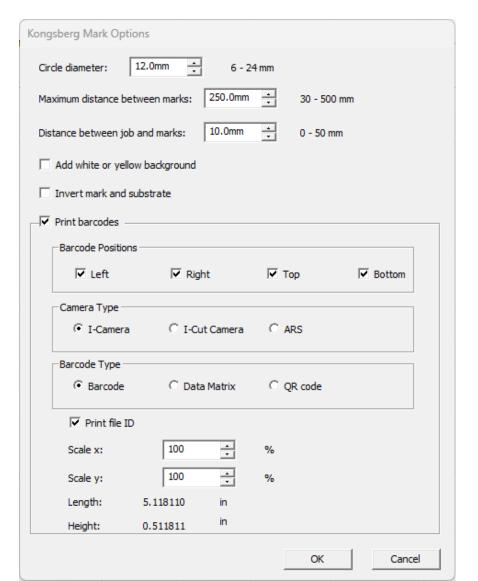

Support for Kongsberg cutting table files in Flexi and Production Manager.

Support for Barcode, QR code and Data Matrix

New iCut script 2.0 file support

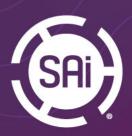

### Save JIG layout as EPS

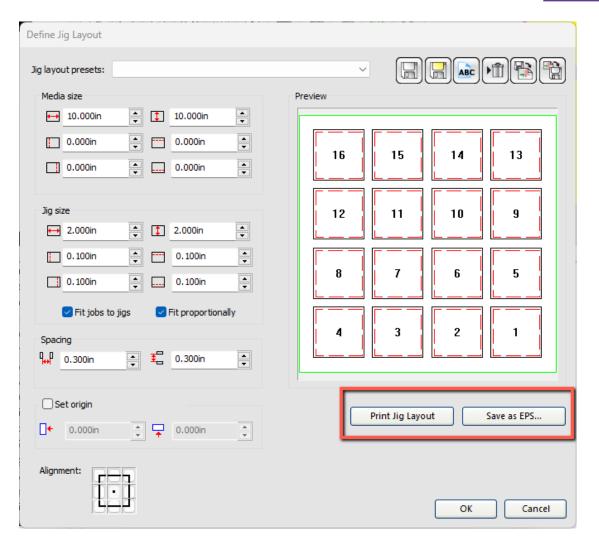

Save and export JIG layout as EPS for creating actual physical JIG part

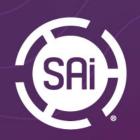

## **Dynamic Marquee for Make Transparent**

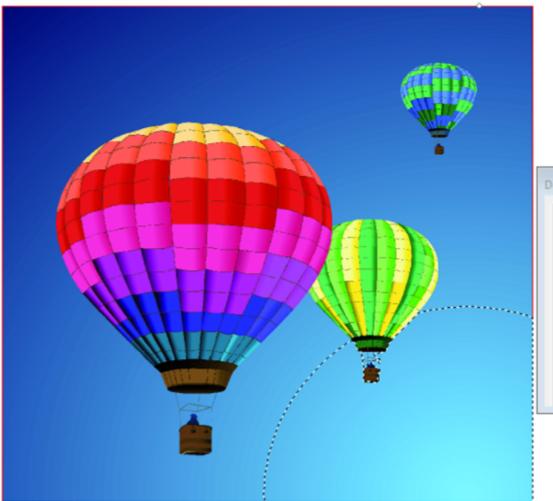

Change Marquee dynamically when the user change the Tolerance of Make Transparent

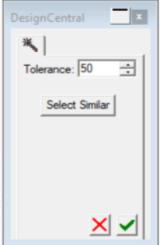

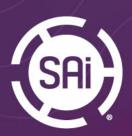

## **Cannon and Grafityp Swatch library**

Added Cannon swatch library with fluorescent inks

| Swatch Table - (  | CANGP21_FP |            |        |  |
|-------------------|------------|------------|--------|--|
| Name              | Vendor     | Туре       | Part # |  |
| Transparent       |            |            |        |  |
| CANGP21_FP10Canon |            | CANGP21_FP | 1      |  |
| CANGP21_FP10Canon |            | CANGP21_FP | 2      |  |
| CANGP21_FI        | P10Canon   | CANGP21_FP | 3      |  |
| CANGP21_F         | P10Canon   | CANGP21_FP | 4      |  |
| CANGP21_FP10Canon |            | CANGP21_FP | 5      |  |
| CANGP21_FP10Canon |            | CANGP21_FP | 6      |  |
| CANGP21_FP10Canon |            | CANGP21_FP | 7      |  |
| CANGP21_FP10Canon |            | CANGP21_FP | 8      |  |
| CANGP21_FP09Canon |            | CANGP21_FP | 9      |  |
| CANGP21_FP09Canon |            | CANGP21_FP | 10     |  |
| CANGP21_FP09Canon |            | CANGP21_FP | 11     |  |
| CANGP21_FP09Canon |            | CANGP21_FP | 12     |  |
| CANGP21_FI        | P09Canon   | CANGP21_FP | 13     |  |
| CANGP21_FP09Canon |            | CANGP21_FP | 14     |  |
| CANGP21_FP09Canon |            | CANGP21_FP | 15     |  |
| CANGP21_FP09Canon |            | CANGP21_FP | 16     |  |
| CANGP21_FI        | 908Canon   | CANGP21_FP | 17     |  |
| CANGP21_FI        | 908Canon   | CANGP21_FP | 18     |  |
| CANGP21_FI        | 908Canon   | CANGP21_FP | 19     |  |
| CANGP21_FI        | 908Canon   | CANGP21_FP | 20     |  |
| CANGP21_FI        | 908Canon   | CANGP21_FP | 21     |  |
| CANGP21_FI        | 908Canon   | CANGP21_FP | 22     |  |
| CANGP21_FI        | 908Canon   | CANGP21_FP | 23     |  |
| CANGP21 FI        | P08Canon   | CANGP21 FP | 24     |  |

#### Updated Grafityp swatch library

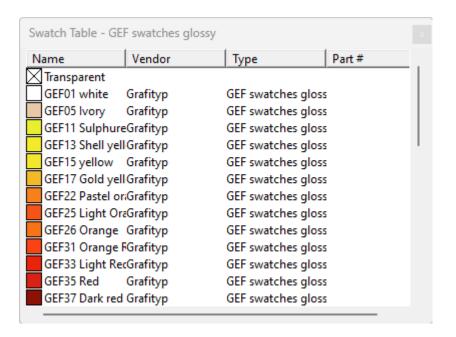

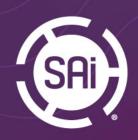

### Flexi Designer

We have removed restrictions from Flexi DESIGNER 22 and Flexi Design for communicating with OEM versions of Production Manager of the same version, v22 to v22.

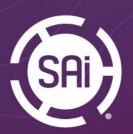

## After Receive "RIP Only"

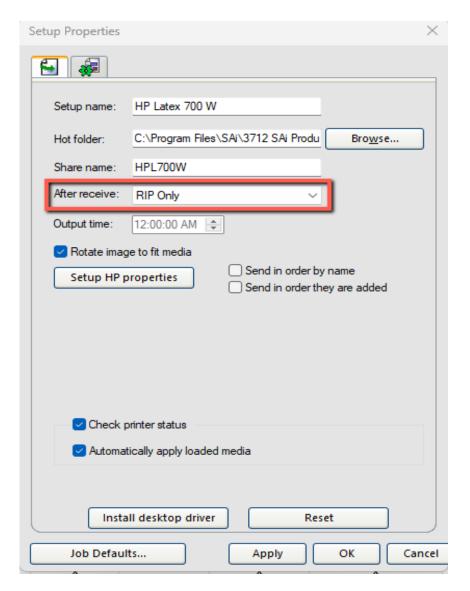

Added option to "RIP Only" after receiving job to hot folder.

Time saving option. Jobs will be ripped while you work on preparing other print jobs.

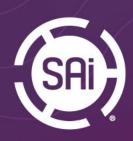

#### **Import presets to Flexi Designer**

Presets created in Production Manager can, now, be imported from Rip & Print window in the Flexi Designer.

If customer is using multiple FlexiDESIGN applications for sending jobs to Production Manager, presets created in Production Manager can be imported into FlexiDESIGN. This will cut on mistakes when jobs are sent with incorrect print settings

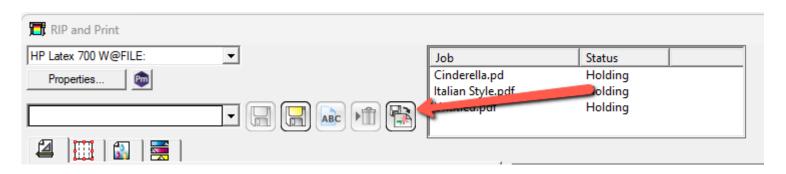